### **Oracle® DIVAdirector**

Guía de instalación

Versión 5.3 **E71117-02**

**Marzo de 2016**

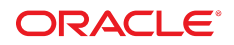

#### **Oracle® DIVAdirector**

Guía de instalación

#### **E71117-02**

Copyright © 2016, Oracle y/o sus filiales. Todos los derechos reservados.

Este software y la documentación relacionada están sujetos a un contrato de licencia que incluye restricciones de uso y revelación, y se encuentran protegidos por la legislación sobre la propiedad intelectual. A menos que figure explícitamente en el contrato de licencia o esté permitido por la ley, no se podrá utilizar, copiar, reproducir, traducir, emitir, modificar, conceder licencias, transmitir, distribuir, exhibir, representar, publicar ni mostrar ninguna parte, de ninguna forma, por ningún medio. Queda prohibida la ingeniería inversa, desensamblaje o descompilación de este software, excepto en la medida en que sean necesarios para conseguir interoperabilidad según lo especificado por la legislación aplicable.

La información contenida en este documento puede someterse a modificaciones sin previo aviso y no se garantiza que se encuentre exenta de errores. Si detecta algún error, le agradeceremos que nos lo comunique por escrito.

Si este software o la documentación relacionada se entrega al Gobierno de EE.UU. o a cualquier entidad que adquiera las licencias en nombre del Gobierno de EE.UU. entonces aplicará la siguiente disposición:

U.S. GOVERNMENT END USERS: Oracle programs, including any operating system, integrated software, any programs installed on the hardware, and/or documentation, delivered to U.S. Government end users are "commercial computer software" pursuant to the applicable Federal Acquisition Regulation and agency-specific supplemental regulations. As such, use, duplication, disclosure, modification, and adaptation of the programs, including any operating system, integrated software, any programs installed on the hardware, and/or documentation, shall be subject to license terms and license restrictions applicable to the programs. No other rights are granted to the U.S. Government.

Este software o hardware se ha desarrollado para uso general en diversas aplicaciones de gestión de la información. No se ha diseñado ni está destinado para utilizarse en aplicaciones de riesgo inherente, incluidas las aplicaciones que pueden causar daños personales. Si utiliza este software o hardware en aplicaciones de riesgo, usted será responsable de tomar todas las medidas apropiadas de prevención de fallos, copia de seguridad, redundancia o de cualquier otro tipo para garantizar la seguridad en el uso de este software o hardware. Oracle Corporation y sus filiales declinan toda responsabilidad derivada de los daños causados por el uso de este software o hardware en aplicaciones de riesgo.

Oracle y Java son marcas comerciales registradas de Oracle y/o sus filiales. Todos los demás nombres pueden ser marcas comerciales de sus respectivos propietarios.

Intel e Intel Xeon son marcas comerciales o marcas comerciales registradas de Intel Corporation. Todas las marcas comerciales de SPARC se utilizan con licencia y son marcas comerciales o marcas comerciales registradas de SPARC International, Inc. AMD, Opteron, el logotipo de AMD y el logotipo de AMD Opteron son marcas comerciales o marcas comerciales registradas de Advanced Micro Devices. UNIX es una marca comercial registrada de The Open Group.

Este software o hardware y la documentación pueden proporcionar acceso a, o información sobre contenidos, productos o servicios de terceros. Oracle Corporation o sus filiales no son responsables y por ende desconocen cualquier tipo de garantía sobre el contenido, los productos o los servicios de terceros a menos que se indique otra cosa en un acuerdo en vigor formalizado entre Ud. y Oracle. Oracle Corporation y sus filiales no serán responsables frente a cualesquiera pérdidas, costos o daños en los que se incurra como consecuencia de su acceso o su uso de contenidos, productos o servicios de terceros a menos que se indique otra cosa en un acuerdo en vigor formalizado entre Ud. y Oracle.

## Tabla de contenidos

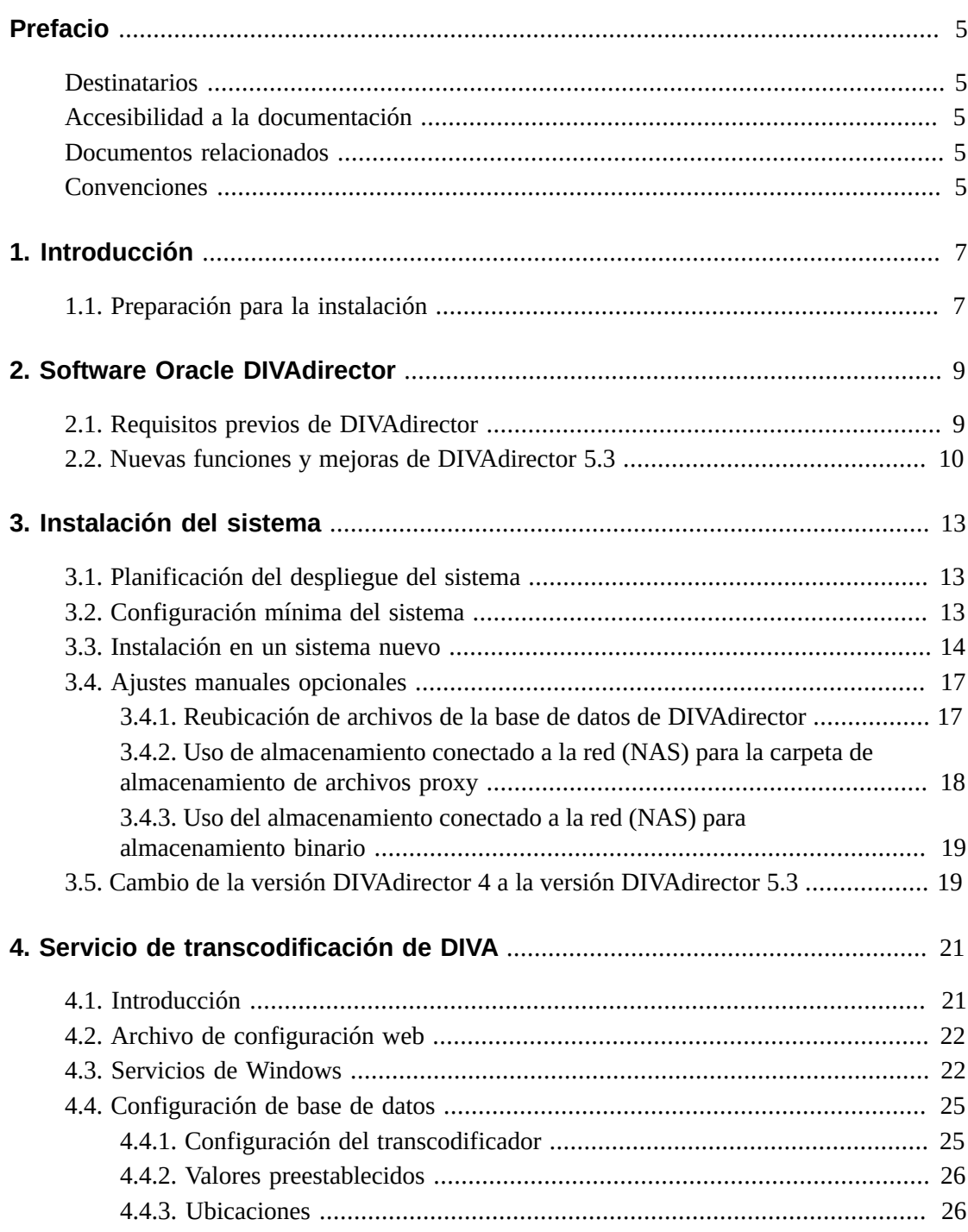

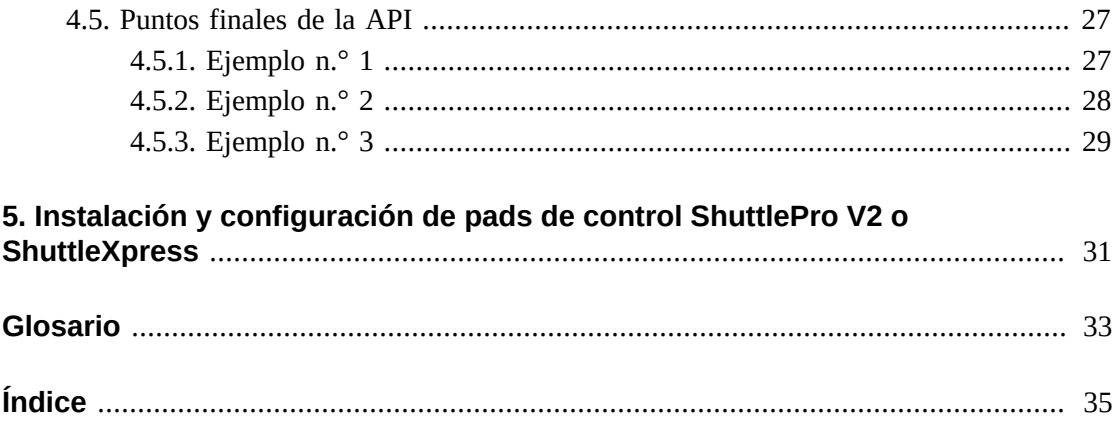

## <span id="page-4-0"></span>Prólogo

En este documento, se proporciona una descripción básica de la funcionalidad del sistema e instrucciones detalladas sobre la instalación de la versión 5.3 de Oracle DIVAdirector.

## <span id="page-4-1"></span>**Destinatarios**

Este documento guía a los administradores del sistema en la instalación y la configuración iniciales del sistema Oracle DIVAdirector.

## <span id="page-4-2"></span>**Accesibilidad a la documentación**

Para obtener información sobre el compromiso de Oracle con la accesibilidad, visite el sitio web del Programa de Accesibilidad de Oracle en [http://www.oracle.com/pls/topic/](http://www.oracle.com/pls/topic/lookup?ctx=acc&id=docacc) [lookup?ctx=acc&id=docacc](http://www.oracle.com/pls/topic/lookup?ctx=acc&id=docacc).

### **Acceso a My Oracle Support**

Los clientes de Oracle que hayan contratado servicios de soporte electrónico pueden acceder a ellos mediante My Oracle Support. Para obtener información, visite [http://www.oracle](http://www.oracle.com/pls/topic/lookup?ctx=acc&id=info) [.com/pls/topic/lookup?ctx=acc&id=info](http://www.oracle.com/pls/topic/lookup?ctx=acc&id=info) o, si tiene alguna discapacidad auditiva, visite <http://www.oracle.com/pls/topic/lookup?ctx=acc&id=trs>.

## <span id="page-4-3"></span>**Documentos relacionados**

Para obtener más información, consulte los siguientes documentos del conjunto de documentación de DIVAdirector:

- *Notas de la versión de Oracle DIVAdirector*
- *Guía de seguridad de Oracle DIVAdirector*
- *Guía del administrador de Oracle DIVAdirector*
- *Guía del usuario de Oracle DIVAdirector*

## <span id="page-4-4"></span>**Convenciones**

Se han utilizado las siguientes convenciones en este documento:

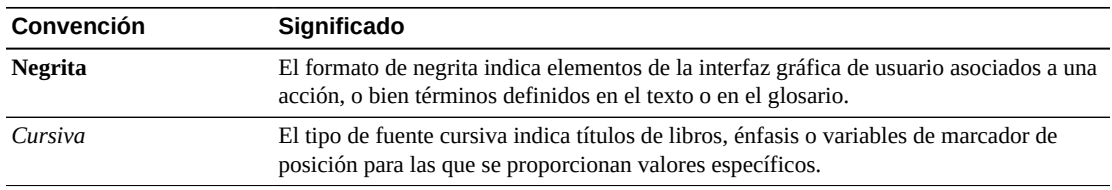

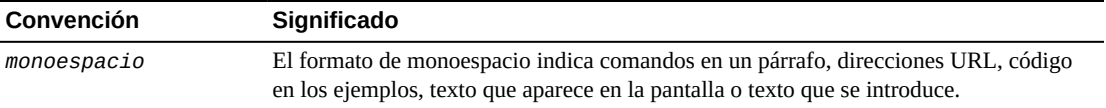

## **Capítulo 1. Introducción**

<span id="page-6-0"></span>Oracle DIVAdirector es una interfaz gráfica de usuario (GUI) para sistemas Oracle DIVArchive versión 7.3 y versiones posteriores. Los usuarios ubican los videos y trabajan con ellos de forma remota, desde cualquier computadora de la red, mediante la interfaz basada en web. Los administradores supervisan y mantienen el sistema y las cuentas de usuario con un mínimo esfuerzo desde cualquier lugar desde el que tengan acceso a la red.

Se accede a DIVAdirector mediante un explorador web con el protocolo HTTPS. Algunas de las ventajas de una interfaz basada en web son:

- No se requiere la instalación de software de la GUI.
- Se puede acceder a la GUI basada en explorador desde cualquier lugar de la red.
- No se necesita ninguna configuración de aplicación de cliente.
- No se requieren actualizaciones del cliente.

Mediante DIVAdirector puede:

- Buscar clips de video por nombre de archivo, fecha, categoría y formato.
- Definir campos de metadatos que admiten búsqueda.
- Usar operadores booleanos y criterios de "mayor que" y "menor que". Por ejemplo, puede buscar clips de video de animales de granja que se encuentran en los EE. UU., pero no en Nebraska ni en Kansas.
- Revisar los clips encontrados mediante el reproductor multimedia incorporado.
- Extraer los fotogramas seleccionados, agregarlos a una lista de clips relacionados, reenviarlos a aplicaciones de edición u organizarlos para distribución.

### **Nota:**

La versión 5.3 de DIVAdirector y las versiones posteriores tienen licencias por usuario, no por usuario simultáneo. El número máximo de usuarios simultáneos (entre uno y cien) se identifica en la pantalla **Admin** (Administrador), **System** (Sistema), **Defaults** (Valores por defecto).

## <span id="page-6-1"></span>**1.1. Preparación para la instalación**

Antes de que el equipo de impartición e instalación de Oracle llegue al sitio, deberá completar la instalación y la configuración del hardware del sistema. Deberá asignar direcciones IP y ubicaciones de almacenamiento, abrir puertos en el firewall, completar el cableado de red,

etc. Cuando llega el equipo, revisa las especificaciones de configuración antes de comenzar la instalación para garantizar que todos los componentes necesarios se encuentren en su lugar y sean accesibles.

El hardware instalado deberá alcanzar o superar las especificaciones de hardware mínimo proporcionadas. El hardware del host del servidor debe tener Microsoft Server 2008 R2 o Windows 2012 R2 instalado.

Se configura la computadora del host del servidor para funcionamiento dentro de la red y se restringe el acceso al servidor con una única contraseña segura. Instale Microsoft Internet Information Server (IIS) 7 en la computadora host del servidor y confirme el funcionamiento y la conectividad de red.

Las aplicaciones de terceros deben tener licencia y estar instaladas (por ejemplo, Telestream). Debe tener todos los parámetros de configuración de DIVArchive, incluidas las direcciones IP y los ajustes de configuración de puerto para dispositivos de almacenamiento, servidores de video, Avid Interplay (si se usa), Oracle SAMMAsolo (si se usa), Microsoft Cluster Manager (si se usa), etc. El equipo necesita esta información para referencia durante la instalación de DIVAdirector.

Debe tener al menos una computadora cliente completamente operativa disponible para prueba durante la instalación y después de ésta. Las computadoras cliente deben tener Microsoft Windows 7 Professional o Ultimate (de 32 bits o 64 bits) con Service Pack 1, o el sistema operativo Mac OS 10.6 (Snow Leopard) o una versión posterior instalada en uno de los siguientes exploradores web admitidos:

• Internet Explorer 7, 8 o 9

**Nota:**

Se debe ejecutar en modo nativo, no en modo de compatibilidad.

• Chrome 18.0

**Nota:**

Ya no se admite la reproducción de clips WMV y MOV en Google Chrome debido al fin de vida de NPAPI en este explorador. Los archivos en el formato MP4 se seguirán reproduciendo con Google Chrome.

- Firefox 12.0
- Safari 5.1.5

**Nota:**

No se admite la función de arrastrar y soltar desde la ventana principal de la derecha al panel de navegación de la izquierda. Se admite la acción de arrastrar y soltar desde el panel de navegación de la izquierda

## <span id="page-8-0"></span>**Capítulo 2. Software Oracle DIVAdirector**

En este capítulo, se analiza el software en general y se identifican los requisitos previos para la instalación.

## <span id="page-8-1"></span>**2.1. Requisitos previos de DIVAdirector**

El servidor de DIVAdirector requiere el sistema operativo Microsoft Server 2008 R2 o Microsoft Server 2012 R2.

El servidor se puede conectar a Oracle DIVArchive versión 6.5 o posterior. Instalará el servidor de DIVAdirector, la base de datos de PostgreSQL, DIVAdirector, incluidos los siguientes componentes:

- Servidor web de DIVAdirector 5.3
- Servidor de DIVAdirector 5.3
- DDMedia 5.3
- PostgreSQL 9.4.4

Las computadores cliente deberán tener Microsoft Windows 7 Professional o Ultimate (de 32 bits o 64 bits) con Service Pack 1 (SP1), o Mac OSX versión 10.6 (Snow Leopard) o posterior. Si la computadora de destino ejecuta Windows 7 pero no tiene SP1 instalado, actualice el sistema operativo de la computadora al nivel SP1 mediante la utilidad Windows Update antes de instalar DIVAdirector.

DIVAdirector 5.3 admite los siguientes navegadores en Windows 7:

- Internet Explorer 7, 8 o 9
- Chrome 18.0
- Firefox 12.0
- Safari 5.1.5
	- No se admite la función de arrastrar y soltar desde las ventanas principales de la derecha al panel de navegación izquierdo. Se admite la acción de arrastrar y soltar desde el panel de navegación izquierdo.

DIVAdirector 5.3 admite los siguientes navegadores en Mac OSX:

• Chrome 18.0

- Firefox 12.0
- Safari 5.1.5

Asegúrese de que el nombre de la computadora esté configurado antes de ejecutar el instalador de DIVAdirector. Esto es importante porque no se puede cambiar el nombre de la computadora una vez que se ha instalado DIVAdirector, ya que invalida los derechos y los permisos de la cuenta de usuario de IIS.

Asegúrese de que las unidades de la computadora y las conexiones de red estén configuradas correctamente. Las ubicaciones de almacenamiento deben tener derechos de acceso adecuados, y los dispositivos de red deben tener credenciales de inicio de sesión configuradas para conexión automática.

Asegúrese de que la cuenta de administrador de la computadora tenga una contraseña segura.

Si se está instalando Teamviewer use solamente la versión 6 o una versión posterior, y use el siguiente procedimiento para confirmar la configuración requerida.

- 1. En Teamviewer, haga clic en la opción de menú **Extras** (Adicionales) y, a continuación, vaya a **Options** (Opciones), **Advanced** (Avanzadas).
- 2. Haga clic en el botón **Show advanced options** (Mostrar opciones avanzadas).
- 3. Desplácese hasta la sección **Advanced Network Options** (Opciones de red avanzadas) de la pantalla y seleccione la casilla de control *Don't use incoming ports 80 and 443 (recommended for web servers only)* (No usar los puertos entrantes 80 y 443 [recomendados únicamente para servidores web]). Es posible que esta opción esté presente o no, según la versión de Teamviewer.
- 4. Haga clic en **OK** (Aceptar) y salga del área **Options** (Opciones).

Si está realizando un cambio de versión, puede cambiar a la versión DIVAdirector 5.3 directamente desde DIVAdirector 4.1 o DIVAdirector 5.x. El cambio de versión no es compatible con las versiones de DIVAdirector anteriores a 4.1 o (en especial) a la versión 4.2. Compruebe que las versiones anteriores de DIVAdirector se cambien a 4.1 o 5.x antes de usar el instalador para cambiar a la versión 5.3.

## <span id="page-9-0"></span>**2.2. Nuevas funciones y mejoras de DIVAdirector 5.3**

DIVAdirector 5.3 incluye las siguientes nuevas funciones y mejoras:

- Ya no se requiere una licencia independiente. El número máximo de usuarios simultáneos se configura en la página **Defaults** (Valores por defecto).
- Se eliminaron las licencias de log.
- Se mejoró la funcionalidad de archivo local.
- Se mejoró la funcionalidad de búsqueda básica.
- Se agregó un servicio de transcodificación de DIVAdirector nuevo.

Para obtener más información sobre estas mejoras, consulte la *Guía del administrador de Oracle DIVAdirector*.

## **Capítulo 3. Instalación del sistema**

<span id="page-12-0"></span>En este capítulo, se analiza la instalación y el despliegue de DIVAdirector 5.3.

## <span id="page-12-1"></span>**3.1. Planificación del despliegue del sistema**

DIVAdirector está compuesto por tres componentes instalados en el mismo host que interactúan entre sí:

- Servidor web de DIVAdirector (IIS)
- Base de datos de DIVAdirector
	- Motor de base de datos de PostgreSQL en ejecución como servicio
- Servidor de DIVAdirector
	- En ejecución como aplicación de servicio o de escritorio

Oracle recomienda realizar la instalación de DIVAdirector en un host diferente del sistema de DIVArchive para mejorar el rendimiento de ambos sistemas. Se pueden instalar juntos en la misma computadora si es un sistema independiente.

## <span id="page-12-2"></span>**3.2. Configuración mínima del sistema**

Las especificaciones mínimas del sistema para la implementación de DIVAdirector son las siguientes:

### **Procesador de cuatro núcleos**

2 GHz o más

### **Memoria**

4 GB o más

### **Red**

Conexión Ethernet de (1) GB

### **Unidad del sistema**

Hardware reflejado (RAID 1) de 100 GB o más mediante SATA, SAS o unidades equivalentes.

### **Almacenamiento proxy y de base de datos**

Hardware RAID 5 (cuatro unidades, tres más una redundante) mediante unidades SATA, SAS o equivalentes. La capacidad de la unidad depende del tamaño del sistema.

### **Módem**

Se requiere para compatibilidad con marcación de entrada si la conexión de VPN no está disponible.

### **Unidad de DVD-ROM**

DVD-ROM de 8x o superior. También se puede usar una unidad de CD; sin embargo, se recomienda DVD.

### **Alimentación**

Se recomiendan suministros de alimentación redundantes de intercambio en caliente.

### <span id="page-13-0"></span>**3.3. Instalación en un sistema nuevo**

DIVAdirector Server se configura inicialmente para tener una carpeta de entrega de proxy que se coloca (por defecto) en la carpeta *C:/Program Files (x86)/DIVAdirector/pdf*. Esta carpeta de entrega de proxy se configura automáticamente para que la configuración de *<ORPHAN>* apunte a la carpeta *C:/Program Files/DIVAdirector/proxies*.

Use el siguiente procedimiento para instalar DIVAdirector 5.3 en un sistema nuevo:

- 1. Compruebe que el nombre de la computadora esté configurado antes de ejecutar el instalador.
	- Esto es importante porque no se puede cambiar el nombre de la computadora después de que se ha instalado DIVAdirector, ya que invalida los derechos y los permisos de la cuenta de usuario de IIS.
- 2. Confirme que el servicio de actualización de Windows y el servicio de registro remoto estén activados antes de la instalación; se podrán desactivar una vez que se haya completado la instalación. Estos servicios se requieren para permitir la instalación de un componente dentro del instalador denominado *Windows Desktop Experience*.
- 3. Haga doble clic en el instalador de DIVAdirector para iniciar la instalación.
	- Se mostrará el cuadro de diálogo de advertencia de requisitos previos para la instalación.
- 4. Haga clic en **OK** (Aceptar) para continuar.
- 5. Se mostrará un cuadro de diálogo de notificación si hay instalada una versión anterior a DIVAdirector 5.
	- Haga clic en **Yes** (Sí) para desinstalar la versión anterior o haga clic en **No** para conservar la versión anterior.
- 6. Haga clic en **Install** (Instalar) para continuar.
	- El instalador primero comprueba si están instalados *Windows Desktop Experience* o el *Reproductor de Windows Media*. De lo contrario, instale el programa correspondiente. Esto requerirá un reinicio de la computadora para continuar con la instalación.
- 7. El programa instalador continuará después de la comprobación de la computadora (y, posiblemente, la reiniciará).
- 8. Si realiza una nueva instalación, seleccione **Install DIVAdirector 5.3.0.x** (Instalar Install DIVAdirector 5.3.0.x) como *Type of Install* (Tipo de instalación), esta es la

selección por defecto. A continuación, haga clic en **Next** (Siguiente). La lista desplegable contiene las diversas opciones de tipo de instalación disponibles. Si cambia desde la versión DIVAdirector 5.0 o DIVAdirector 4.1, elija la opción adecuada de la lista para el tipo de instalación que se está realizando.

**Install DIVAdirector 5.3.0.x (Instalar DIVAdirector 5.3.0.x)** Esta selección realiza una instalación nueva de DIVAdirector si no hay ninguna

versión anterior instalada.

**Upgrade DD4 to DD5.3.0.x (Cambio de versión DD4 a DD5.3.0.x)** Esta selección cambia la versión de DIVAdirector 4.0 o 4.1 a DIVAdirector 5.3.

**Upgrade older DD5 to DD5.3.0.x (Cambio de versión DD5 anterior a DD5.3.0.x)** Esta selección cambia la versión de DIVAdirector 5.x o a DIVAdirector 5.3.

### **ADVERTENCIA:**

**En el siguiente paso, no especifique una ruta que apunte a una unidad asignada a la red si usará un recurso compartido de red. Solamente se pueden especificar rutas UNC para la carpeta de proxies. El motivo es que la asignación de unidades se lleva a cabo únicamente para la sesión de usuario interactiva. Esta asignación de unidad no existe en la sesión de servicio del servidor web de DIVAdirector. Aunque mediante este cuadro de diálogo se acepta una ruta de proxy de red, los cambios correspondientes se deberán realizar manualmente en la cuenta de usuario de servicio del servidor web de DIVAdirector.**

9. Especifique el nombre de ruta de la carpeta de proxies en *Proxies Folder Pathname* (Nombre de ruta de carpeta de proxies). *Esta página no está disponible si cambia desde la versión DIVAdirector 5.0.*

Si la carpeta de proxies está configurada como recurso compartido de red, el usuario deberá pertenecer al grupo de administradores y deberá contar con derechos de acceso de lectura y escritura para el almacenamiento de proxy basado en NAS.

Si se espera que el sistema funcione con una gran cantidad de proxies, Oracle recomienda contar con un almacenamiento local de unidad dedicada (RAID, etc.), o con NAS como almacenamiento de proxy.

- 10. Haga clic en **Next** (Siguiente).
- 11. Especifique *Database Folder Pathname* (Nombre de ruta de carpeta de base de datos) (esta carpeta debe estar vacía) y haga clic en **Next** (Siguiente). *Esta página no está disponible si se cambia desde una versión anterior a DIVAdirector 5.3.*
- 12. Especifique *Database Backup Folder* (Carpeta de copia de seguridad de base de datos) para la copia de seguridad y restauración de la base de datos y, a continuación, haga clic en **Next** (Siguiente). *Esta página no está disponible si se cambia desde una versión anterior a DIVAdirector 5.3.*
- 13. Especifique *Binary Metadata Folder* (Carpeta de metadatos binarios) para las cargas del usuario de archivos binarios y haga clic en **Next** (Siguiente). *Esta página no está disponible si se cambia desde una versión anterior a DIVAdirector 5.3.*
- 14. Especifique la ubicación de origen en el campo *Local Archive* (Archivo local) y haga clic en **Next** (Siguiente).
- 15. Especifique la ubicación de destino en el campo *Local Restore* (Restauración local) y haga clic en **Next** (Siguiente).
- 16. Especifique la ubicación en el campo *Local Metadata Drop Folder* (Carpeta local de entrega de metadatos) y haga clic en **Next** (Siguiente).
- 17. Especifique la ubicación en el campo *LSAMMA Metadata Folder* (Carpeta de metadatos SAMMA) y haga clic en **Next** (Siguiente).
- 18. Especifique la ubicación en el campo *QC Reports Folder* (Carpeta de informes de control de calidad) y haga clic en **Next** (Siguiente).
- 19. Especifique los ajustes de *DIVArchive Manager Connection Settings* (Configuración de conexión del Gestor de DIVArchive) en el campo *DIVArchive Manager Port* (Puerto del Gestor de DIVArchive), en el campo *IP Address* (Dirección IP), en el campo *Server TCP Port* (Puerto TCP de servidor) y en el campo *DIVAdirector Server Proxy Drop Folder Location* (Ubicación de carpeta de entrega de proxy del servidor de DIVAdirector) y, a continuación, haga clic en **Next** (Siguiente).
- 20. Especifique los campos *Username* (Nombre de usuario) y *Password* (Contraseña) para una cuenta de usuario local en la que se ejecutará la aplicación web de DIVAdirector. Se necesita una contraseña compleja. Haga clic en el botón **Install** (Instalar) para continuar.
- 21. Seleccione la cuenta de usuario *Local System* (Sistema local) o *This user (DOMAIN/User)* (Este usuario [DOMINIO/Usuario]) para usar con el servicio del servidor de DIVAdirector.

### *Local System (Sistema local)*

DIVAdirector estará limitado para usar solamente almacenamientos de proxy local debido a las limitaciones nativas de Windows en la cuenta del sistema local.

*This user (DOMAIN/User) (Este usuario [DOMINIO/Usuario])* La cuenta de usuario proporcionada con el formato *DOMAIN/User* (DOMINIO/ Usuario) tendrá acceso a los almacenamientos de proxy configurados como recursos de red compartidos. El usuario debe pertenecer al grupo de administradores y debe contar con derechos de acceso de lectura y escritura al almacenamiento de proxy basado en NAS. Si no se especifica ningún dominio o se especifica el dominio '.', el sistema local está implícito como dominio de cuenta.

- 22. El instalador continuará ejecutándose y, en algún momento, solicitará *QuickTime Player Options* (Opciones de QuickTime Player). Haga clic en **YES** (Sí) cuando se le solicite.
- 23. QuickTime Player se iniciará automáticamente; cierre la ventana de QuickTime Player para continuar con la instalación.
- 24. Una vez que se haya completado la instalación, se le solicitará que reinicie el sistema. Haga clic en **OK** (Aceptar) para continuar.
- 25. Elija *Reboot Now* (Reiniciar ahora) y haga clic en **Finish** (Finalizar).
- 26. Una vez que se haya reiniciado la computadora, inicie sesión como administrador y ubique el Administrador de Internet Information Services (IIS) mediante el menú Inicio de Windows.
- 27. Una vez que se haya cargado el Administrador de IIS, haga clic en el nombre de la computadora en la que está instalando DIVAdirector y, a continuación, haga clic en **Sites** (Sitios) y luego en **DIVAdirector 5**.
- 28. Compruebe que el sitio web de DIVAdirector 5 se esté ejecutando. Para ello, confirme que el botón **Start** (Inicio) de la parte derecha de la pantalla esté desactivado (en gris); esto indicará que el sitio está en funcionamiento.

## <span id="page-16-1"></span><span id="page-16-0"></span>**3.4. Ajustes manuales opcionales**

En esta sección, se brindan instrucciones para adaptar el sistema si hay poco espacio en el disco.

## **3.4.1. Reubicación de archivos de la base de datos de DIVAdirector**

Si es necesario, se pueden migrar los archivos de base de datos a otro sistema de almacenamiento después de la instalación. Use el siguiente procedimiento para migrar la base de datos de DIVAdirector a otra ubicación:

- 1. Detenga el servicio del servidor de DIVAdirector. Mediante el Administrador de tareas de Windows, compruebe que no haya procesos de DIVAdirector en ejecución.
- 2. Ubique el servicio PostgreSQL en la ventana Administración de tareas de Windows. El nombre del servicio PostgreSQL tiene el formato *postgres-[platform]- [version] - PostgreSQL Server [version]*. Por ejemplo: *postgres-x64-9.2 - PostgreSQL Server 9.2*.
- 3. Detenga el servicio de Postgres. Mediante el Administrador de tareas de Windows, compruebe que no haya procesos de Postgres en ejecución.
- 4. Modifique la configuración de registro del servicio PostgreSQL de la siguiente manera:
	- 1. Abra el Editor del Registro de Windows y vaya a *HKEY\_LOCAL\_MACHINE/SYSTEM/ CurrentControlSet/services*.
	- 2. Debajo de esta clave encontrará una clave para el servicio Postgres. Tendrá el mismo nombre que el servicio ubicado en el paso 2; vaya a esta clave.
	- 3. Haga doble clic en el valor *ImagePath* y busque la configuración *-D path*. Cambie la ruta por la ruta correspondiente a la nueva ubicación. Si la ruta contiene espacios, encierre la entrada de la ruta entre comillas.
	- 4. Guarde la configuración modificada.
- 5. Modifique la configuración del registro de la base de datos de DIVAdirector de la siguiente manera:
	- 1. Abra el Editor del Registro de Windows y vaya hasta la clave de registro correspondiente, de la siguiente manera:

**Sistemas de 32 bits** *HKEY\_LOCAL\_MACHINE/SOFTWARE/Front Porch Digital Inc./ DIVAdirector/DB*

### **Sistemas de 64 bits**

*HKEY\_LOCAL\_MACHINE/SOFTWARE/Wow6432Node/Front Porch Digital Inc./DIVAdirector/DB*

- 2. Modifique el valor del Registro *PostgresDB* con la nueva ubicación de directorio de la base de datos.
- 6. Si la ventana Administración de tareas de Windows aún está abierta, ciérrela y vuelva a abrirla.
- 7. Reinicie el servicio PostgreSQL.
- 8. Reinicie el servicio del servidor de DIVAdirector.

### <span id="page-17-0"></span>**3.4.2. Uso de almacenamiento conectado a la red (NAS) para la carpeta de almacenamiento de archivos proxy**

Es posible que la carpeta de almacenamiento de archivos proxy llegue a tener un tamaño muy grande y es posible colocarla en un almacenamiento de servidor interno o en una matriz de almacenamiento conectado a la red (Network Attached Storage, NAS). Se deberá agregar una nueva ubicación de almacenamiento de proxy que apunte a una carpeta de red compartida. Consulte la *Guía del administrador de Oracle DIVAdirector* para obtener instrucciones sobre cómo agregar una nueva ubicación de almacenamiento de proxy. Se deberá especificar la ruta de red en el siguiente formato UNC:

//hostname/sharename/subfolder/.../subfolder

La cuenta del sistema local de Microsoft Windows no tiene acceso a los recursos de la red; por lo tanto, se deberá usar una cuenta de usuario en su lugar. Se deberá otorgar derechos de acceso a la misma cuenta para lectura de la carpeta de proxy en NAS. Se deberá configurar la carpeta de proxy para permitir que la cuenta de usuario que ejecuta el servidor de DIVAdirector escriba en la carpeta de proxy.

Para simplificar estos ajustes de configuración de la cuenta, se puede usar la misma cuenta para ejecutar el servicio Servidor web de DIVAdirector y la sesión interactiva con el servidor de DIVAdirector. Se deberán otorgar permisos de lectura y escritura para acceder a la carpeta de proxy en NAS y la cuenta de usuario que ejecuta el servicio Servidor web de DIVAdirector deberá ser miembro del grupo de administradores, ya que generalmente este servicio debe tener acceso a la carpeta *Program Files* (Archivos de programa).

Es importante para comprender que no se admite el uso de una ruta con una letra de unidad asignada (por ejemplo, *K:/Proxies*), ya que esta ruta será usada por el servidor web de DIVAdirector para abrir archivos proxy según las solicitudes del usuario. El servidor web que se ejecuta como servicio no conoce las unidades de red asignadas, ya que estas están asociadas con una sesión de usuario interactiva.

#### **Nota:**

Consulte la *Guía del administrador de Oracle DIVAdirector* para obtener los procedimientos detallados de configuración de cuenta.

## <span id="page-18-0"></span>**3.4.3. Uso del almacenamiento conectado a la red (NAS) para almacenamiento binario**

Es posible que el almacenamiento binario llegue a tener un tamaño muy grande, de modo que, si es necesario, también se puede colocar en una matriz de NAS. Es necesario reconfigurar el directorio virtual de almacenamiento binario de DIVAdirector para que apunte a una carpeta de red compartida. Consulte la *Guía del administrador de Oracle DIVAdirector* para obtener instrucciones sobre cómo configurar el directorio virtual de almacenamiento binario de DIVAdirector.

La ruta de red se deberá especificar en el formato UNC, por ejemplo:

//hostname/sharename/subfolder/.../subfolder

Se deberán otorgar permisos de lectura y escritura para la carpeta de almacenamiento binario de NAS a la cuenta de usuario del servidor web de DIVAdirector que se usa para ejecutar este servicio. La cuenta de usuario que ejecuta el servicio del servidor web de DIVAdirector deberá ser miembro del grupo de administradores, ya que generalmente este servicio debe tener acceso a la carpeta Archivos de programa.

**Nota:**

Consulte la *Guía del administrador de Oracle DIVAdirector* para obtener los procedimientos detallados de configuración de cuenta.

## <span id="page-18-1"></span>**3.5. Cambio de la versión DIVAdirector 4 a la versión DIVAdirector 5.3**

Si cambia la versión de un sistema DIVAdirector 4 existente, se deberá ejecutar en uno de los sistemas operativos especificados en [" Requisitos previos de DIVAdirector](#page-8-1)."

Use el siguiente procedimiento para cambiar de la versión DIVAdirector 4 a la versión DIVAdirector 5.3:

- 1. Realice una copia de seguridad de base de datos completa en una ubicación conocida antes de iniciar un proceso de cambio de versión. Esto se puede realizar mediante la interfaz web de DIVAdirector 4 para generar un archivo *.LHB*. De manera alternativa, puede detener manualmente el servicio del servidor de base de datos CMS de DIVAdirector y, a continuación, copiar el contenido completo de la carpeta de base de datos en una unidad o carpeta externas.
- 2. Ejecute el instalador y haga clic en **Install** (Instalar) para continuar.
- 3. El instalador primero comprueba si están instalados *Windows Desktop Experience* o el *Reproductor de Windows Media*. Si no se encuentra uno de estos servicios, instalará la aplicación correspondiente. Esto requerirá un reinicio de la computadora para continuar con la instalación.
- 4. Una vez que se haya reiniciado la computadora, seleccione la opción **Upgrade DD4 to DD5 Server** (Cambiar la versión del servidor DD4 a DD5) como *Type of Install* (Tipo de instalación) mediante la lista desplegable y haga clic en **Next** (Siguiente).
- 5. A partir de aquí, siga el mismo procedimiento de instalación de DIVAdirector en un sistema nuevo (consulte ["Instalación en un sistema nuevo"](#page-13-0)).

## <span id="page-20-0"></span>**Capítulo 4. Servicio de transcodificación de DIVA**

En este capítulo, se analiza el nuevo servicio de transcodificación de DIVA presentado con DIVAdirector 5.3.

## <span id="page-20-1"></span>**4.1. Introducción**

La versión 5.3 de Oracle DIVAdirector introduce un nuevo servicio de transcodificación al sistema. El servicio consta de dos componentes principales. El primer componente es una API RESTful que se utiliza para enviar y ver solicitudes, y para ver la información del transcodificador que ya está configurada (por ejemplo, nombre y versión). El segundo componente es un proceso en segundo plano basado en tiempo que se ejecuta periódicamente para actualizar el progreso y el estado de todas las solicitudes que se transcodifican activamente.

El valor de Root Path (Ruta raíz) debe apuntar a una ubicación que puede leer el servicio de implementación del transcodificador actualmente configurado. Sin embargo, el nuevo servicio de transcodificación no necesita acceso de lectura a la ubicación. Para aclarar la distinción entre el nuevo servicio de transcodificación y la implementación del transcodificador, el servicio de transcodificación proporciona una interfaz común para varias implementaciones del transcodificador (por ejemplo, Vantage, FlipFactory, etc.). La implementación del transcodificador (por ejemplo, el servicio Vantage) requiere acceso de lectura a la ruta raíz.

La API del servicio de transcodificación es una aplicación **[Open Web Interface for .Net](#page-32-1) [\(OWIN\)](#page-32-1)** autohospedada contenida en un servicio de Windows, lo que elimina cualquier dependencia de IIS. La información de solicitud se mantiene en una base de datos Express LocalDB de SQL Server que se instala con el instalador del servicio y se accede a ella mediante la capa de datos con una interfaz común.

Para utilizar el servicio de transcodificación, los usuarios seleccionan **transcodeSvc** como origen o destino cuando envían las solicitudes. Para configurar el nuevo servicio de transcodificador correctamente, el Source Name (Nombre de origen) debe coincidir con el valor de configuración *TranscodeSourceDestName* de DIVAdirector y la entrada *Connect Options* (Opciones de conexión) no incluye ninguno de los indicadores **tr** (por ejemplo, **tr \_restore\_format**, **tr\_names**, etc.).

## <span id="page-21-0"></span>**4.2. Archivo de configuración web**

El nuevo servicio de transcodificador requiere varios cambios en la configuración web de DIVAdirector. El archivo de configuración web se encuentra en la carpeta www de la instalación. Por ejemplo, *C:/Program Files (x86)/DIVAdirector 5/www/Web .config*.

Las actualizaciones de configuración son:

### **Punto final de servicios web (WS) de DIVArchive**

Puede configurar el punto final de servicios web en cualquier puerto disponible.

```
<add key="DIVArchiveAPIUrl" value="http://10.80.106.57:9763/services/DIVArchiveWS
_REST_2.1/" />
```
#### **appname**

Esto identifica el nombre de la aplicación que se registrará en la interfaz API de servicios web de DIVArchive. En especial, el valor del parámetro *appName* se transmite al método *registerClient*. Esto es necesario antes de interactuar con la API de servicios web (WS) de DIVArchive. Por ejemplo:

<add key="appName" value="DIVAdirector" />

### **TranscodeSourceDestName**

Esto identifica el nombre del origen o el destino preconfigurado que define la ubicación de restauración de DIVArchive que usará DIVAdirector para crear proxies con el servicio de transcodificación.

<add key="TranscodeSourceDestName" value="transcodeSvc"/>

## <span id="page-21-1"></span>**4.3. Servicios de Windows**

El servicio de Windows de DIVAdirector que se instala junto con la aplicación web maneja las tareas en segundo plano que se llevan a cabo fuera del contexto de una solicitud web (por ejemplo, creación de proxy, extracción de metadatos, supervisión de carpetas de entrega, etc .). La consola de gestión de Windows muestra el servicio heredado como *servicio del servidor de DIVAdirector*.

La funcionalidad de la tarea en segundo plano se está migrando del servicio de heredado a un servicio nuevo. El nuevo servicio *Oracle.DIVAdirector.TaskManager* actualmente maneja solamente un subjuego de la funcionalidad y, por lo tanto, ambos servicios serán instalados por el instalador de DIVAdirector hasta que se haya migrado por completo el servicio heredado.

El archivo de configuración del servicio *Oracle.DIVAdirector.TaskManager*, *Oracle .DIVAdirector.TaskManager.exe.config*, se encuentra en la carpeta *C:/Program Files (x86)/DIVAdirector 5/TaskManager/*.

El archivo de configuración tiene cuatro secciones principales que necesitan atención, como se describe a continuación.

1. Configuración de punto final de REST de la API de servicios web de DIVArchive

Cuatro ajustes requieren configuración en la sección *<appSettings>*:

### **applicationName**

Nombre de la aplicación que se registrará en la interfaz API de servicios web. En especial, este es el valor del parámetro *appName* que se transmite al método *registerClient*. Esto es necesario antes de interactuar con la API de servicios web.

<add key="applicationName" value="app name" />

### **locationName**

Identifica la ubicación física donde se encuentra la computadora que ejecuta el cliente. En especial, el valor del parámetro *locName* se transmite al método *registerClient*. Esto es necesario antes de interactuar con la API de servicios web.

<add key="locationName" value="location name" />

### **processID**

Identifica el número de ID de proceso que se usa para registrar la aplicación cliente. En especial, el valor del parámetro *processID* se transmite al método *registerClient*. Esto es necesario antes de interactuar con la API de servicios web.

```
<add key="processId" value="1234" />
```
### **DIVArchiveApiUrl**

Identifica el punto final de REST de la API de servicios web. Puede usar cualquier número de puerto disponible para el punto final.

```
<add key="DIVArchiveApiUrl" value="http://10.80.106.57:9763/services/
DIVArchiveWS_REST_2.1/" />
```
2. Configuración de acceso al servicio de transcodificación

Tres ajustes requieren configuración en la sección *<TranscodeSettingsConfigurationSection>*:

### **TranscoderClientSettings**

*TranscoderApiUrl* es la dirección URL del punto final de la API base del servicio de transcodificación. Se puede agregar un número entero *LocationId* opcional a *TranscoderClientSettings* para sustituir la ubicación por defecto.

<TranscoderClientSettings TranscoderApiUrl="http://localhost:9876/api/">

### **PresetName**

*PresetName* es el nombre de una configuración prestablecida en el servicio de transcodificador. Un nombre prestablecido es un nombre asociado con un ID prestablecido (por ejemplo, un ID de flujo de trabajo de Vantage).

PresetName="Default Video Proxy"

### **ProxyableFileExtensions**

*ProxyableFileExtensions* es la lista de extensiones para las que el servicio intentará crear un proxy.

ProxyableFileExtensions="mxf,lxf,avi,mpg,mpeg,mov,mp4">

La siguiente lista de parámetros se transmite al flujo de trabajo prestablecido definido por *PresetName*. Puede agregar más parámetros a esta lista según sea necesario realizar cambios de código.

```
<Parameters>
<Parameter Key="GenerateKeyFrames" Value="True" />
<Parameter Key="KeyframeCaptureInterval" Value="00:00:01:00@29.97" />
</Parameters>
```
3. Configuración de tareas e intervalos de tareas

Las siguientes tareas se configuran en la sección *<ScheduledTasks>* y las ejecuta el servicio de Windows. No puede desactivar ninguna de estas tareas sin perder funcionalidad. Sin embargo, puede ajustar el temporizador de intervalo con el parámetro *IntervalInSeconds* para lograr un mejor rendimiento.

### **TranscodeOnRestoreCompleteTask**

Esta tarea sondea el progreso de una solicitud de restauración de DIVArchive, mediante el punto final de REST de la API de servicios web (WS) de DIVArchive, e inicia una solicitud de transcodificación después de la finalización. Esta tarea también es responsable de llamar al servicio de creación de proxy.

<ScheduledTask Name="TranscodeOnRestoreCompleteTask" Type="Oracle.DIVAdirector

.TaskManager" IntervalInSeconds="10" Enabled="true" />

<sup>.</sup>TaskManager.Tasks.TranscodeOnRestoreCompleteTask, Oracle.DIVAdirector

### **UpdateRequestsStatusTask**

Esta tarea supervisa y actualiza el estado y el progreso de todas las solicitudes activas de DIVArchive.

```
<ScheduledTask Name="UpdateRequestsStatusTask" Type="Oracle.DIVAdirector
.TaskManager.Tasks.UpdateRequestsStatusTask, Oracle.DIVAdirector.TaskManager"
 IntervalInSeconds="10" Enabled="true" />
```
4. Configuración de comunicación de base de datos de Postgres

Esta cadena de conexión debe usar el mismo servidor y las mismas credenciales que la cadena de conexión definida en el archivo web.config de la aplicación web de DIVAdirector.

```
<connectionStrings>
<add name="DIVADirectorContext"
 connectionString="Server=localhost;Database=DIVAdirector;User
 Id=postgres;Password=Manager;" providerName="Npgsql" />
</connectionStrings>
```
## <span id="page-24-0"></span>**4.4. Configuración de base de datos**

### **ADVERTENCIA:**

**Oracle recomienda no realizar estas modificaciones sin la asistencia de un técnico de soporte de Oracle.**

Hay varios ajustes de configuración almacenados en LocalDB que solamente se pueden modificar si se modifican directamente las filas de la base de datos.

### <span id="page-24-1"></span>**4.4.1. Configuración del transcodificador**

Los siguientes ajustes de configuración del transcodificador se pueden modificar directamente en la base de datos:

- **TranscoderSettings.Transcoder** almacena el nombre de la implementación actual del transcodificador. Vantage es el único transcodificador que se admite en esta versión.
- **VantageSettings.Host** almacena el nombre de la computadora que ejecuta el servicio SDK de Vantage.
- **VantageSettings.Port** almacena el número de puerto usado por el servicio SDK de Vantage.
- **VantageSettings.MetadataActionDescriptions** almacena las descripciones de las acciones en el flujo de trabajo de Vantage que expone las variables de metadatos que se deben asociar con un trabajo.

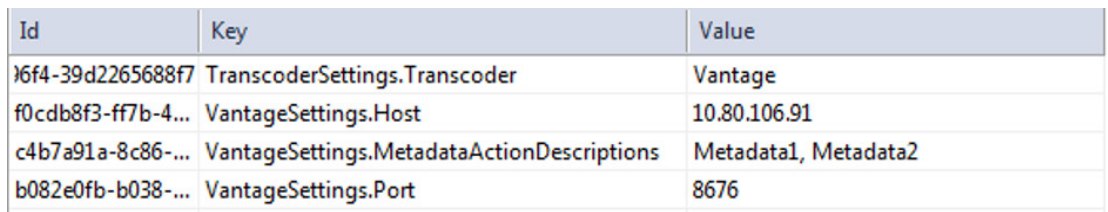

### <span id="page-25-0"></span>**4.4.2. Valores preestablecidos**

La tabla **Valores prestablecidos** almacena una asignación con nombre a un identificador de flujo de trabajo interno de la implementación del transcodificador. Para Vantage, *InternalId* es el identificador de flujo de trabajo.

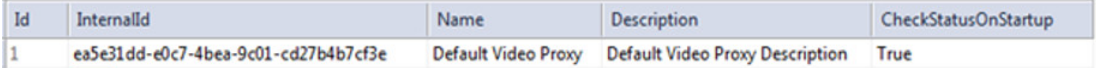

El parámetro *CheckStatusOnStartup* es un indicador booleano que indica un valor prestablecido necesario que se deberá comprobar durante el inicio del servicio. Se registrará una advertencia si se configura *CheckStatusOnStartup* como True y no se encuentra el valor prestablecido. El servicio intentará activar el valor prestablecido si *CheckStatusOnStartup* está definido en True y se encuentra el valor prestablecido pero no está activo. Los archivos log del transcodificador tendrán entradas para esta comprobación y para los intentos de activación.

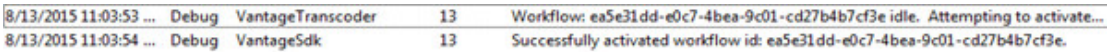

## <span id="page-25-1"></span>**4.4.3. Ubicaciones**

La tabla **Locations** (Ubicaciones) almacena un conjunto de ubicaciones de almacenamiento de salida predefinidas. El servicio de transcodificación solamente aceptará trabajos con una ubicación de almacenamiento válida. Si no se especifica ninguna ubicación en la solicitud de transcodificación, el servicio intentará encontrar una ubicación mediante *IsDefault* (si está configurado en True) y usará esa ubicación. Los archivos log indicarán que no se ha especificado ninguna ubicación y se usará el valor por defecto.

La columna *Path* (Ruta) almacena la ruta asociada con la ubicación. Este valor formará la ruta de salida de base para el trabajo de transcodificación. El resto de la ruta se formará mediante el ID de trabajo devuelto por el servicio de transcodificación. Por ejemplo, si la ruta de ubicación es *//10.80.106.91/c\$/Users/Administrator/Desktop/output/ Dev* y se devuelve un ID de trabajo *6449d0db-2377-4e3d-a969-be09a742a63d* desde el servicio de transcodificación, la ruta de salida final será *//10.80.106.91/c\$/Users/ Administrator/Desktop/output/Dev/6449d0db-2377-4e3d-a969-be09a742a63d*.

## <span id="page-26-0"></span>**4.5. Puntos finales de la API**

Hay dos puntos finales principales de REST que se configuran mediante la modificación de las entradas de la base de datos:

- */api/transcoder* se usa para ver la información de transcodificador configurada actualmente.
- */api/jobs/[jobId]* se usa para ver el progreso del trabajo y para enviar trabajos nuevos.

### <span id="page-26-1"></span>**4.5.1. Ejemplo n.° 1**

Para crear un nuevo trabajo de transcodificación, la solicitud es la siguiente:

```
HTTP POST to /api/jobs
{ 
     "inputFilePath": " //rootPath/InputFileMXF",
     "output":{
         "presetName": "Default Video Proxy",
         "parameters": [
\{ "name": "GenerateKeyFrames",
                 "value": "True"
             },
\{ "name": "KeyframeWidth",
                 "value": "128"
            }, ….
         ]
     }
}
```
La respuesta a la solicitud es la siguiente:

```
201 Created
Headers: 
…. Location: http://localhost:9876/api/jobs/794660fe-2c37-491c-b7a9-7fe27f2c6346....
Body:
{
   "jobId": "794660fe-2c37-491c-b7a9-7fe27f2c6346",
   "internalId": "57d0a08b-fa5f-4ff7-8177-c1d2d4adf92a",
   "inputFilePath": "//rootPath/InputFileMXF",
   "outputFilePath": null,
   "status": 8,
   "createdDate": "2015-08-13T10:26:06.5553211-06:00",
   "createdBy": null,
   "updatedDate": "2015-08-13T10:26:06.5553211-06:00",
   "updatedBy": null,
   "progress": 0,
   "metadata": null,
   "output": {
     "id": 11,
     "presetName": "Default Video Proxy",
     "location": {
       "id": 1,
```

```
 "name": "Default Location",
      "path": "//10.80.106.91/c$/Users/Administrator/Desktop/output/Dev",
      "isDefault": true
 },
 "parameters": [
\{ "id": 40,
        "name": "GenerateKeyFrames",
        "type": null,
        "value": "True"
      },
      {
        "id": 43,
 "name": "KeyframeWidth",
 "type": null,
        "value": "128"
      },
      {
 "id": 45,
 "name": "OutputFileName",
       "type": null,
        "value": "AA004001"
      }
    ]
  }
```
### <span id="page-27-0"></span>**4.5.2. Ejemplo n.° 2**

Para obtener todos los resúmenes de trabajos, la solicitud es la siguiente:

```
HTTP GET TO /api/jobs
```
}

La respuesta a la solicitud es la siguiente:

```
\lbrack {
     "jobId": "2ebbd1e9-b404-4909-944e-8d48c0a4b370",
     "internalId": "57d0a08b-fa5f-4ff7-8177-c1d2d4adf92a",
 "inputFilePath": "C:/Users/Administrator/Desktop/watch/AA004001.MXF",
 "outputFilePath": "//10.80.106.91/c$/Users/Administrator/Desktop/output/
Dev/2ebbd1e9-b404-4909-944e-8d48c0a4b370/AA004001.mp4",
     "status": 6,
     "createdDate": "2015-08-13T10:26:06.557",
     "createdBy": null,
     "updatedDate": "2015-08-13T10:26:26.067",
     "updatedBy": "TaskManager",
     "progress": 100
  },
  {
     "jobId": "25970df1-7f60-4f65-8ee9-49b83b908364",
     "internalId": "44c54311-da47-443f-b7e2-21c56c247e0e",
     "inputFilePath": "C:/Users/Administrator/Desktop/watch/AA004001.MXF",
     "outputFilePath": "//10.80.106.91/c$/Users/Administrator/Desktop/output/
Dev/25970df1-7f60-4f65-8ee9-49b83b908364/AA004001.mp4",
     "status": 6,
     "createdDate": "2015-08-13T10:19:26.28",
     "createdBy": null,
     "updatedDate": "2015-08-13T10:19:50.687",
```

```
 "updatedBy": "TaskManager",
   "progress": 100
 }]
```
### <span id="page-28-0"></span>**4.5.3. Ejemplo n.° 3**

Para obtener todos los detalles de trabajos, la solicitud es la siguiente:

```
HTTP GET to /api/jobs/794660fe-2c37-491c-b7a9-7fe27f2c6346
```
La respuesta a la solicitud es la siguiente:

```
{
  "jobId": "794660fe-2c37-491c-b7a9-7fe27f2c6346",
   "internalId": "57d0a08b-fa5f-4ff7-8177-c1d2d4adf92a",
   "inputFilePath": "C:/Users/Administrator/Desktop/watch/AA004001.MXF",
   "outputFilePath": "//10.80.106.91/c$/Users/Administrator/Desktop/output/
Dev/2ebbd1e9-b404-4909-944e-8d48c0a4b370/AA004001.mp4",
   "status": 6,
   "createdDate": "2015-08-13T10:26:06.557",
   "createdBy": null,
   "updatedDate": "2015-08-13T10:26:26.067",
   "updatedBy": "TaskManager",
   "progress": 100,
   "metadata": "[{/"Key/":/"Container Format/",/"Value/":/"Material Exchange
 Format (OP-1a)/"},{/"Key/":/"Content Duration/",/"Value/":/"00:00:08:04@25/"},
{/"Key/":/"Video Framerate/",/"Value/":/"25/"},
{/"Key/":/"Header Timecode/",/"Value/":/"01:06:18:15@25/"},
{/"Key/":/"OutputFileFullPath/",/"Value/":/"////10.80.106.91//c$//Users//
Administrator//Desktop//output//Dev//2ebbd1e9-b404-4909-944e-8d48c0a4b370//AA004001
.mp4/"}]"
   "output": {
     "id": 11,
     "location": {
       "id": 1,
       "name": "Default Location",
       "path": "//10.80.106.91/c$/Users/Administrator/Desktop/output/Dev",
       "isDefault": true
     },
     "presetName": "Default Video Proxy",
     "parameters": [
       {
         "id": 40,
         "name": "GenerateKeyFrames",
         "type": null,
         "value": "True"
      },
       {
         "id": 43,
         "name": "KeyframeWidth",
 "type": null,
 "value": "128"
      },
       {
         "id": 45,
 "name": "OutputFileName",
 "type": null,
         "value": "AA004001"
```

$$
\begin{smallmatrix}&&3\\&&1\\&&3\\3&&&&\end{smallmatrix}
$$

## <span id="page-30-0"></span>**Capítulo 5. Instalación y configuración de pads de control ShuttlePro V2 o ShuttleXpress**

Para instalar y configurar los pads de control ShuttlePro V2 o ShuttleXpress, ejecute el instalador proporcionado con el software por el fabricante y desplácese por la instalación mediante las selecciones por defecto. Cuando se haya completado la tarea, copie el archivo de configuración de Shuttle de la siguiente manera:

### **Para Mac OSX:**

Copie *C:/Program Files (x86)/DIVAdirector 5/Support/etc/Pref file - Mac/com.contourdesign.shuttle.prefs* en *~/Library/Preferences/*.

### **Para Microsoft Windows 7:**

Copie *C:/Program Files (x86)/DIVAdirector 5/Support/etc/Pref file - Windows/CDIshuttle.pref* en *C:/Program Data/Contour Design*.

### **Nota:**

Windows requiere privilegios para mostrar los archivos ocultos en la configuración de carpeta para ver las rutas de *Application Data* o *Program Data*.

Una vez que se haya completado la configuración, deberá configurar el enfoque en el reproductor (haga clic una vez en el área del reproductor) antes de utilizar el control de Shuttle.

# **Glosario**

<span id="page-32-1"></span><span id="page-32-0"></span>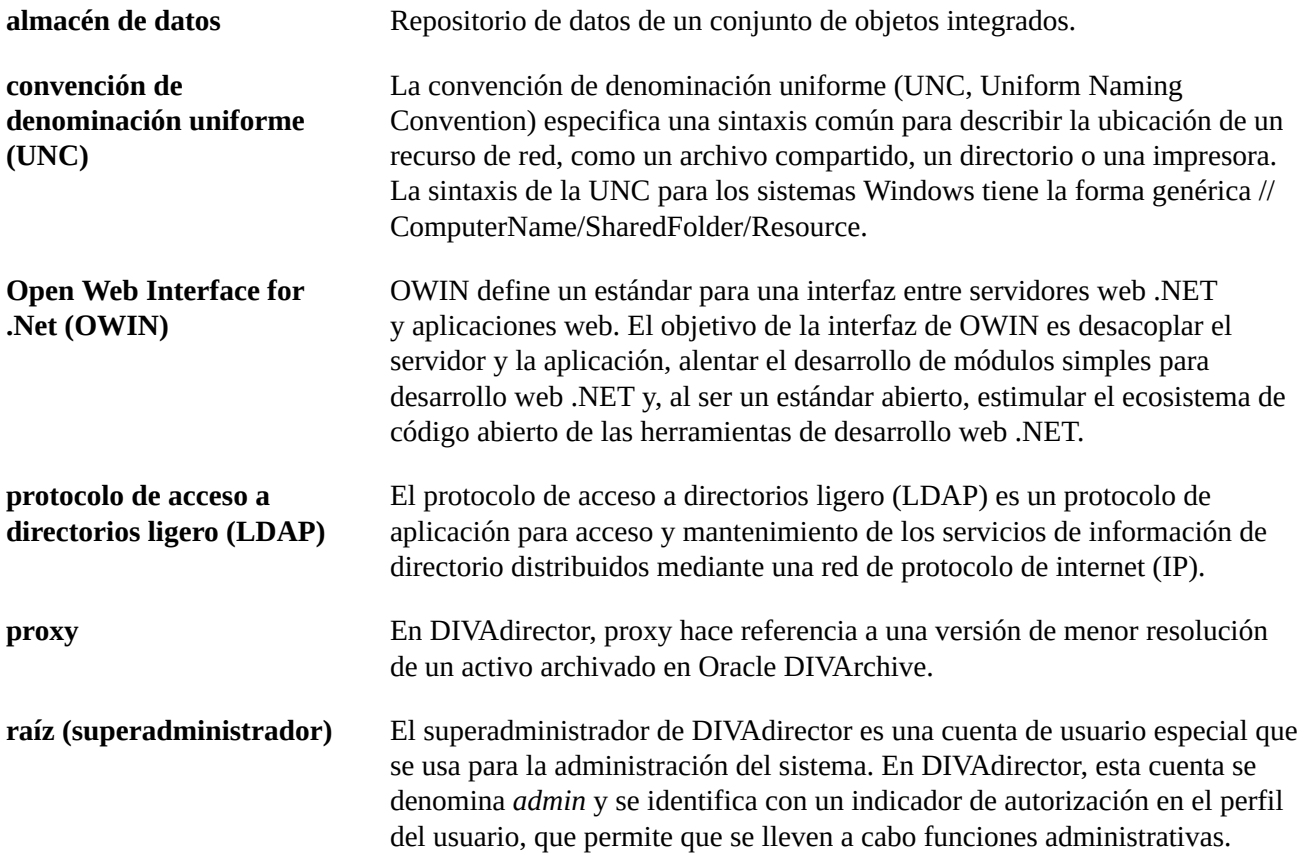

# <span id="page-34-0"></span>**Índice**